# ホームページからファイルがダウンロードできない場合の ダウンロード手順について

#### 使用するブラウザによって手順が異なります。 ご利用の環境によって下記手順にてファイルをダウンロードしてください。

## 【Microsoft Edge】の場合

#### ①ホームページのリンクをクリックする

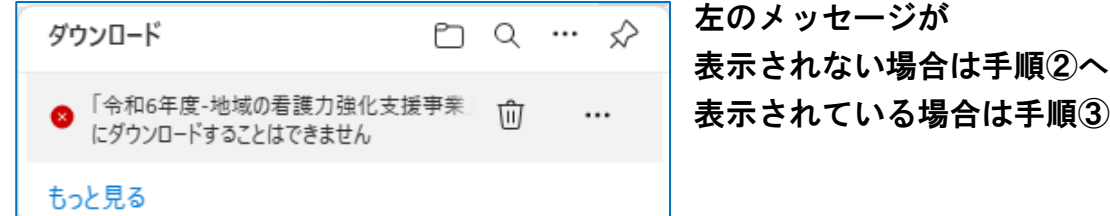

# 表示されている場合は手順③へ

## ②ブラウザ右上の「↓ 」をクリックする

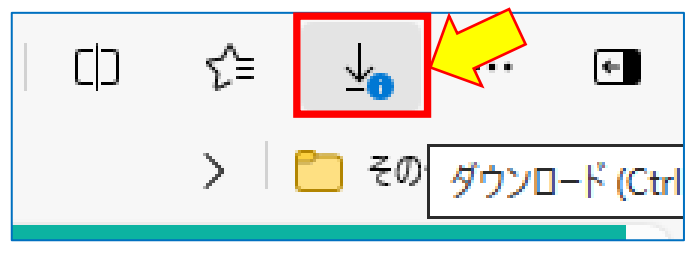

## ③メッセージボックスの「 … 」をクリックする

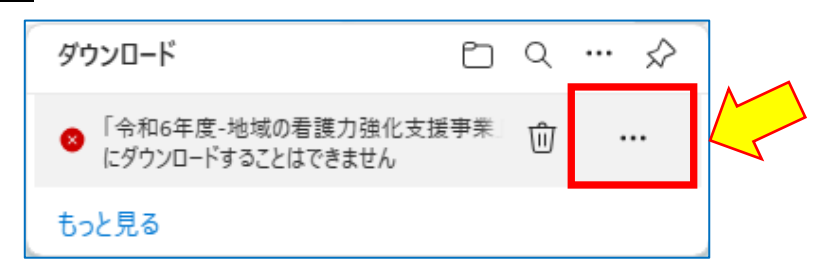

### ④「保存」を選択する

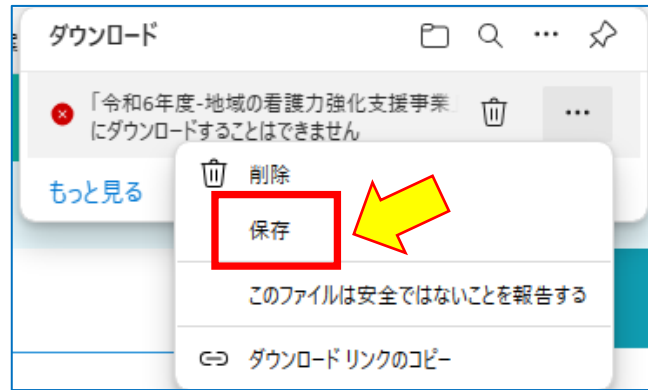

⑤「保持する」をクリックする

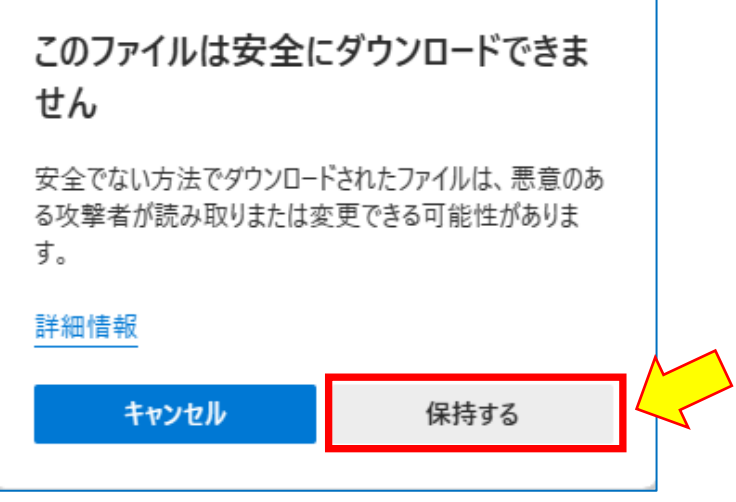

⑥「名前を付けて保存」をクリック

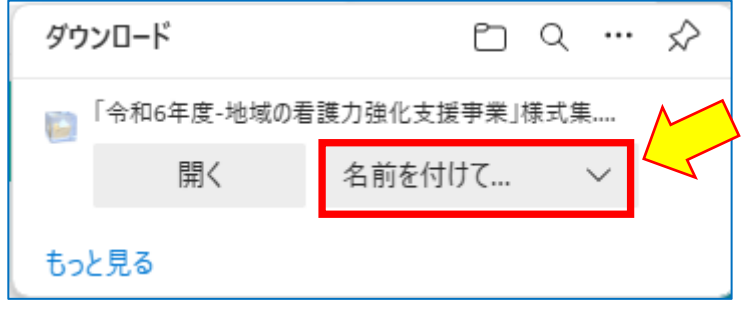

## ⑦ファイルの保存先を選択してファイルを保存する

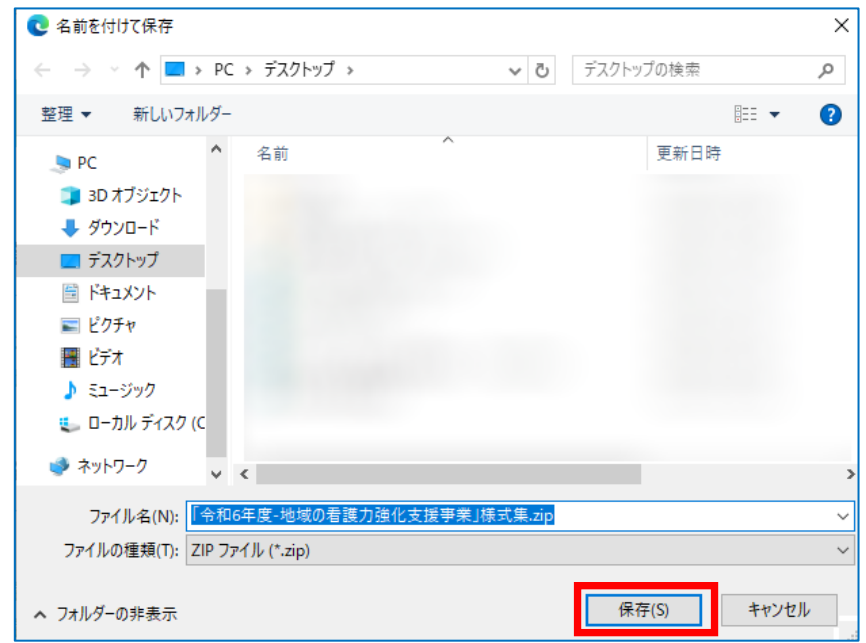

⑧以上で完了です

【Google Chrome】の場合

①ダウンロードするファイルを右クリックする

### ②メニューの「名前を付けてリンク先を保存」を選択する

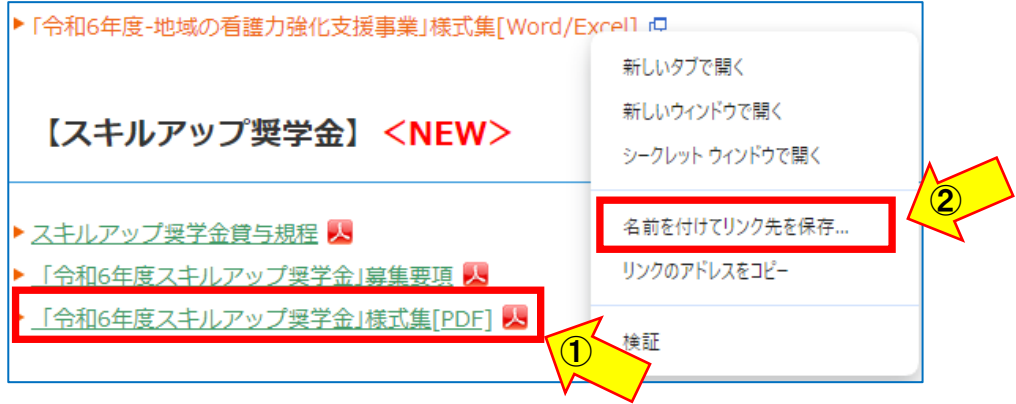

## ③ファイルの保存先を選択して「保存」をクリックする

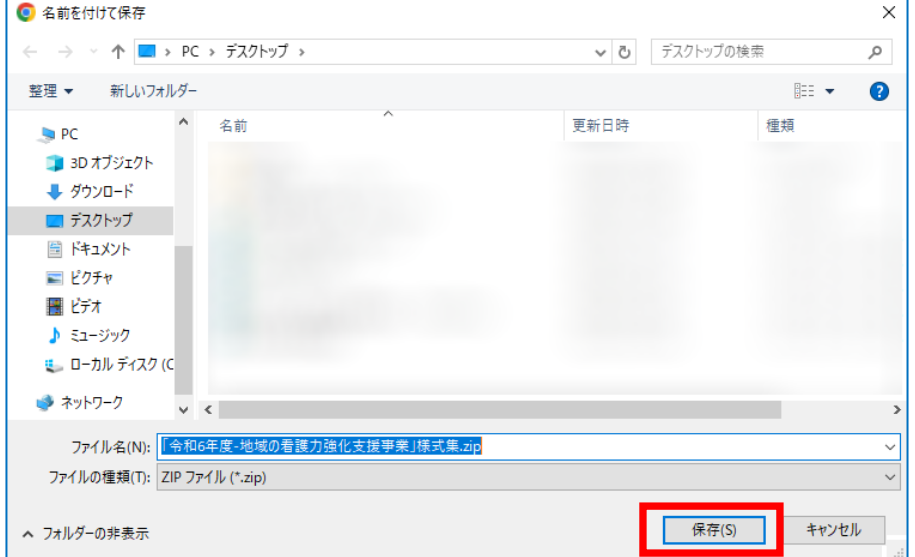

## 4)ブラウザ右上の「 ↓ 」をクリックする

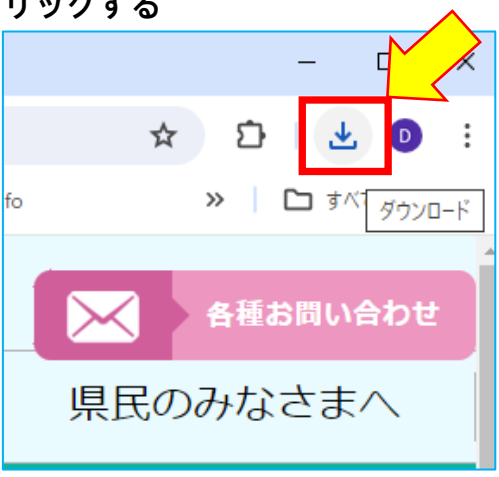

5下記メッセージの保存をクリックする

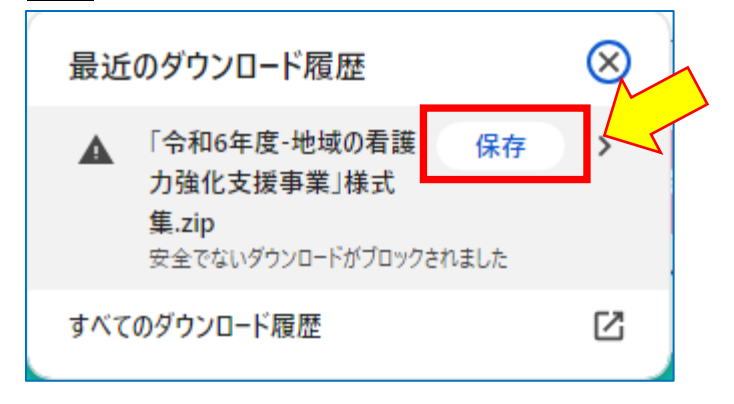

⑥手順③で選択した場所にファイルが保存され、完了です